## **Save Workbook as Web Page**

Excel provides the tools necessary to create and save a workbook as a Web page. When the document is saved, it is formatted as a Web page workbook. Saving the workbook as a Web page means that the workbook can be viewed on almost any Web browser. Once a workbook has been created, you might want to save it as a Web page and then publish it to the Web in order to view it in a Web browser. To do this:

Save

Save As

- *T* Open the workbook in Excel.
- Click the **File Tab**.
- Click the **Save As** link.
- **The Save As** window will display.

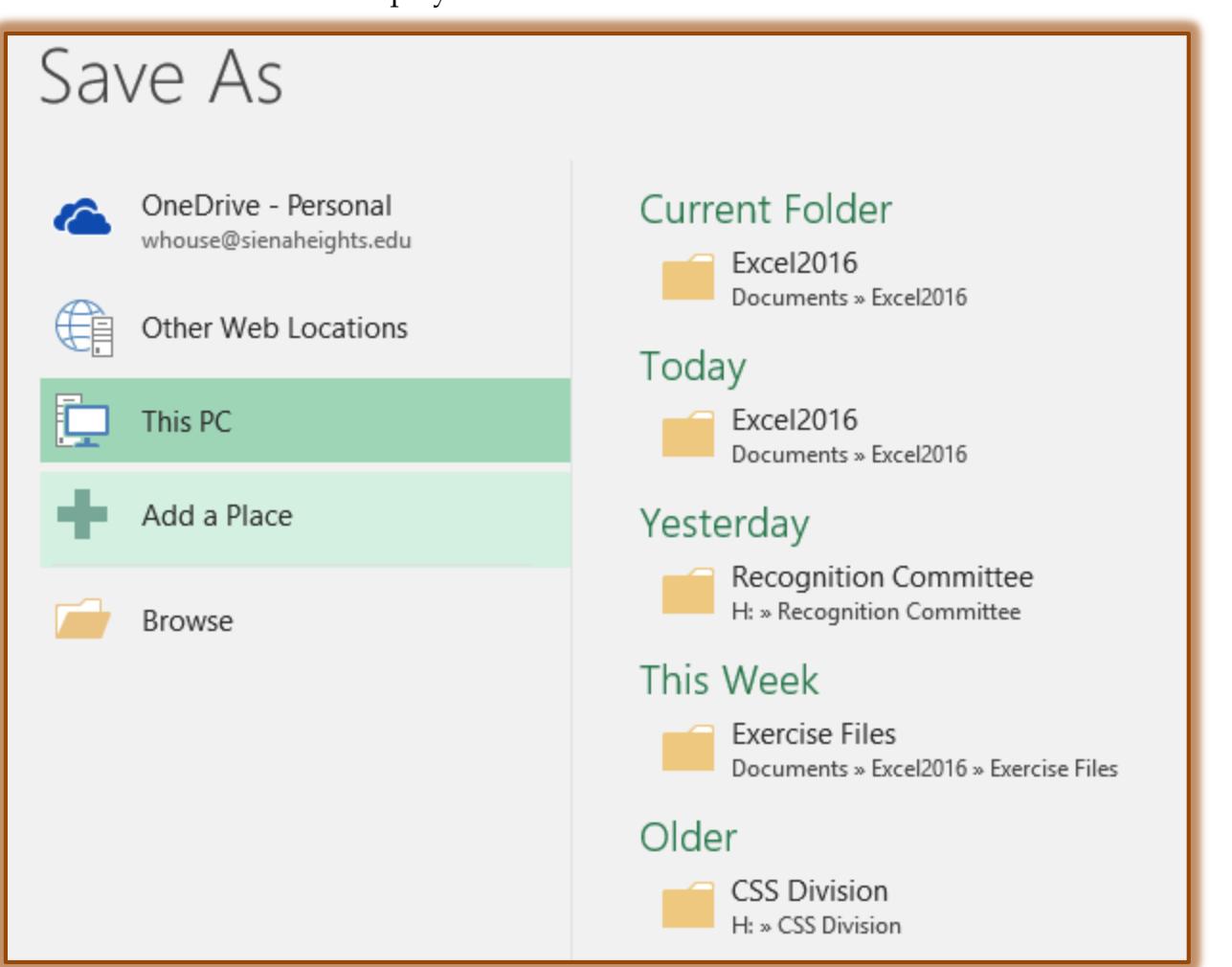

- **T** Click the **Browse** button or one of the other options on the left side of the window.
- **The Save as** window will display (see illustration on next page).
- **T** In the **Save As** dialog box:
	- Click the **Save As Type** arrow.
	- In the list that appears scroll down to locate either **Single File Web Page** or **Web Page**.
	- $\star$  Click one of these two options.
	- $\star$  Select the folder where the presentation is to be stored.
- **T** In the **Save** area, choose one of the following.
	- **Entire Workbook** This option is used to publish the entire workbook to the Web.

1

 **Selection: Sheet** – When this option is chosen, only the sheet where the insertion point is located will be published to the Web.

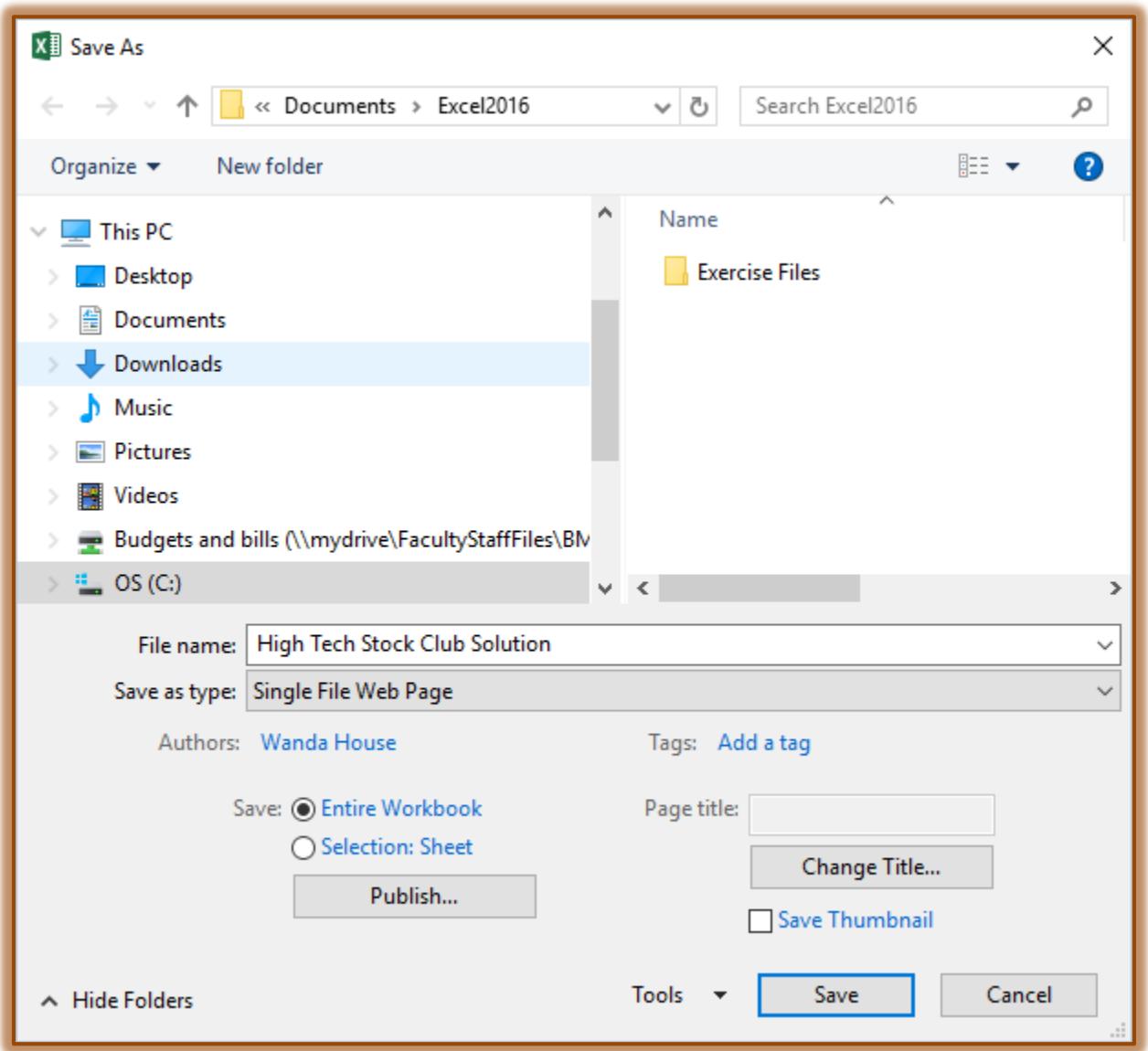

- Click the **Change Title** button to change the title of the Web page.
- The **Set Page Title** dialog box will display.

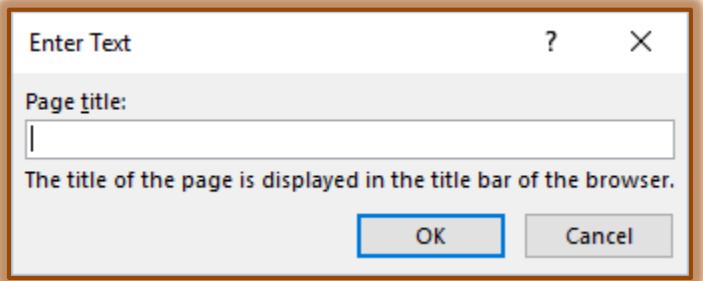

2

- Type the new title in the **Page Title** box.
- *T* Click **OK** to exit this dialog box.
- Click the **Publish** button to publish the workbook to the Web.
- The **Publish as Web Page** dialog box will display.

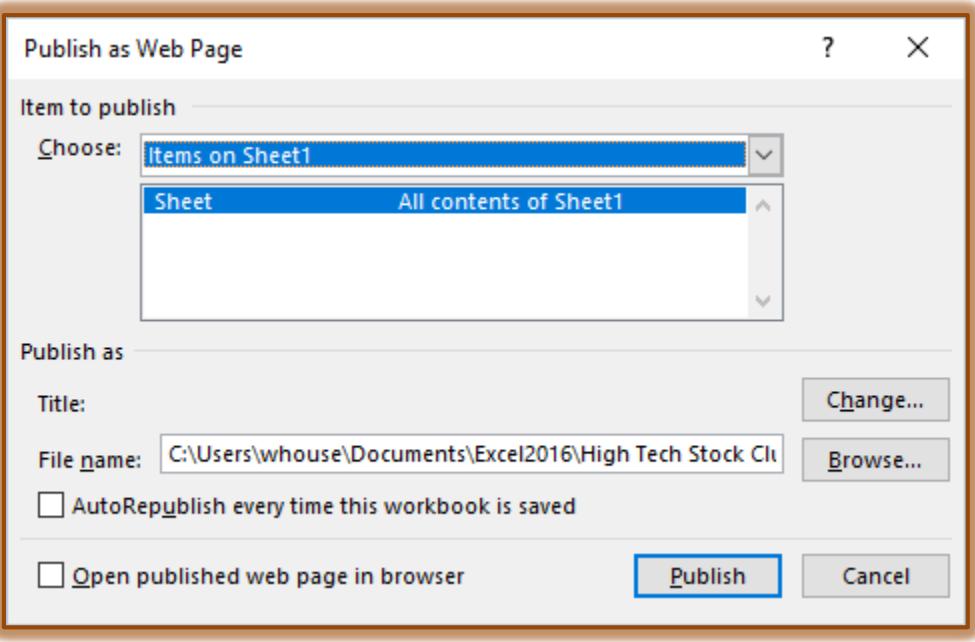

- *T* In the Choose area, select from one of the available options.
	- $\star$  A list of available worksheets within the workbook will be displayed.
	- $\star$  It is also possible to choose to publish the entire workbook using this list.
- It is possible to change the title within this dialog box by clicking the **Change** button.
- Click the **Browse** button to select a location for saving this workbook. The default storage area is the same as the Excel Workbook.
- Click the **AutoRepublish every time this workbook is saved** check box, if desired.
- To open the published web page in the browser when it is published, click the **Open published web page in browser** check box.
- *T* Click the **Publish** button to complete the process of publishing the workbook as a Web page.